### Initiating an RMA Request

## Using the MCP50

#### The DIU50 presents information by:

- Displaying it on the color touchscreen
- Playing an alert sound
- Reading text out loud

You provide it by tapping icons and buttons or characters on the virtual keypad.

#### The Home screen displays buttons that start applications. If a button is grayed out, that app is not available.

Understanding the Home Screen

The Home Screen while Moving The unit can help maximize safety by helping New Messages: 2<br>Selected Message: 2/7 minimize driver distraction. Unless two drivers are logged in, only four simplified applications are available. DOT: 4:40 The only things a driver can

- do are: Listen to messages, but not read or write.
- See time remaining before a potential HOS violation.
- Follow turn-by-turn directions.
- Initiate a Critical Event Report.

#### From Home, tap Driver Login. 2. Tap  $\frac{1}{2}$  to open the keypad 3. Enter Driver ID/password and leave status Active. (second driver logs in as inactive.) 4. Tap OK. Driver ID will be replaced by your name when login is sucessful. 1. From Home, tap Hours of Service/VIR. 2. Read message at top of screen. When logs are correct, tap **Approve**. 3. Review your logs. If a non-driving status needs to be corrected: • Tap status to correct and tap Edit. • Select new status, enter remarks, tap OK. • Enter Edit Reason, tap OK. 4. When you have no more changes, tap Approve All, then tap OK. Logging in Reviewing-Editing-Approving Logs When you log in, your duty status defaults to On Duty. HOS automatically captures driving time when vehicle is moving. You change duty status to Sleeper Berth or Off Duty as needed. Logging off sets your duty status to Off Duty automatically. 1. Within HOS, tap the **Status** tab. 2. Tap Change. 3. Tap your new status. OFF=Off Duty | SB=Sleeper berth DRV=Driving | ON=On Duty Your company may also use OFF-DRV=Off Duty Driving. 4. Enter remark, then tap OK. 1. From Home , tap Driver Login. 2. Tap your name, tap Logout, then OK. Logging Out Changing Duty Status

No Yes

## **O** Install the VTM50

When applicable, if customer chooses to perform self-installation of terminals, it must be in accordance with Omnitracs's installation and training guidelines. Failure to do so may void the warranty.

At least one day before installation, someone in your organization must activate the VTM over the internet. The MCP50 needs this step to be able to connect with dispatch. Your installation is not complete until you verify it can send and receive information.

- 1. Log in to Omnitracs Customer Portal at https://customer.omnitracs.com.
- 2. Click the **Activations** icon from the main page.

#### Regulatory Compliance Information: FCC/IC Compliance Statement

This device complies with part 15 of the FCC Rules. Operation is subject to the following two conditions:

*If Serial Numbers for the devices are on-screen, GO TO STEP 4. If not, GO TO STEP 6.*

- (1) This device may not cause harmful interference, and
- (2) This device must accept any interference received, including interference that may cause undesired operation.

#### Caution

1. From Home, tap right arrow, tap System, tap Diag, then tap Run All.

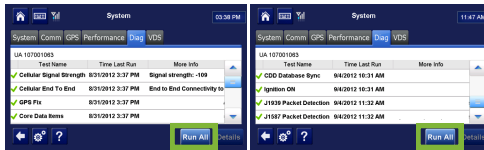

This equipment should be installed and operated with minimum 20 cm between the radiator and body. This transmitter must not be collocated or operating in conjunction with any other antenna or transmitter unless authorized to do so by the FCC/IC.

- 2. Confirm √ for Cellular Signal Strength, Cellular End to End, GPS, Core Data Items, Ignition ON, and CDD Database Synch. J1939 and J1587 are dependent on databus connections and mobile configuration set from VDC on portal.
- 3. From Home, tap Messaging > Compose, then tap **Freeform** to send message
- 4. Check Outbox for  $\checkmark$  to confirm it was sent.
- 5. From Home, tap Settings > Volume and set volume level and tap Test.

Omnitracs, LLC 717 N. Harwood Street, Suite 1300 Dallas, TX 75201 U.S.A.

2. If  $\bullet$  appears in a row, tap row to highlight it, then tap Details.

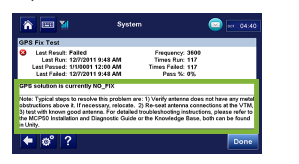

© 2012-2015 Omnitracs, LLC. All rights reserved. Omnitracs is a trademark of Omnitracs, LLC. All other trademarks are the property of their respective owners.

Omnitracs endeavors to ensure that the information in this document is correct and fairly stated, but Omnitracs is not liable for any errors or omissions. Published information may not be up to date, and it is important to confirm current status with Omnitracs.

This technical data may be subject to U.S. and international export, re-export or transfer (export) laws. Diversion contrary to U.S. and international law is strictly prohibited.

80-JB107-1 Rev. K July 2015

# MCP50 Started  $\blacktriangleright$  omnitracs

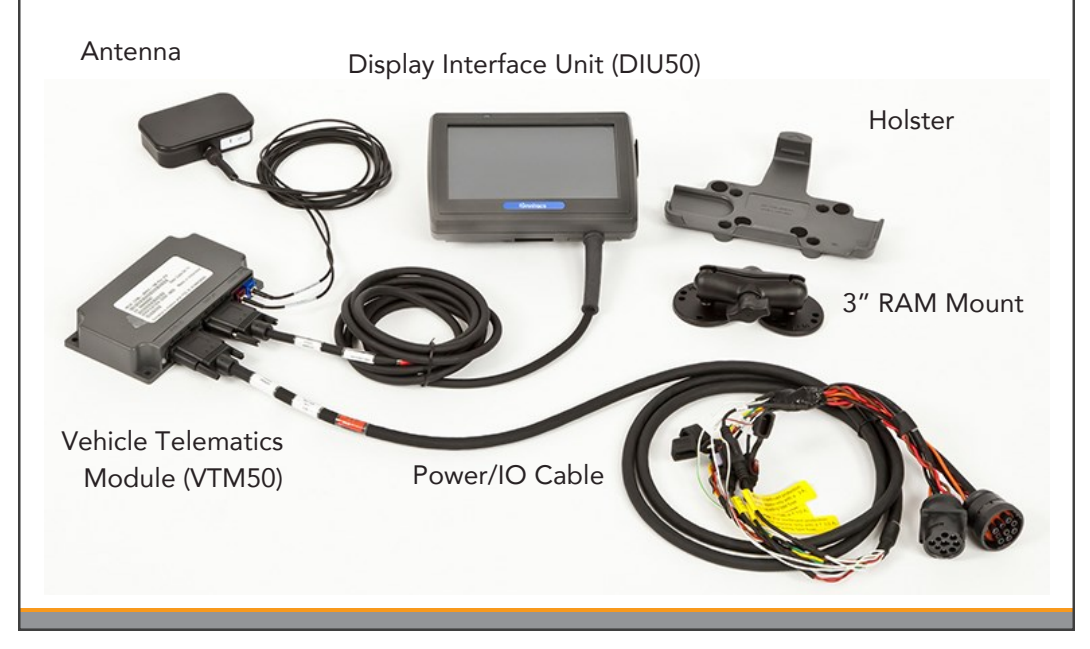

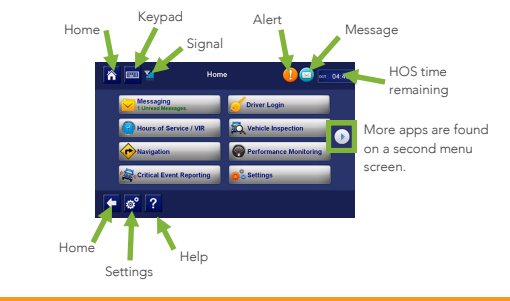

## Activating the Hardware

Each component has a Serial Number (SN) and a Verification Code on its label. Write down the VTM50 serial number. You may need to enter it during online activation.

#### 3. Click Continue under System Activation.

### Activating New Systems

- 4. Select the serial numbers of the VTMs planned for installation, then click Add Selected Units.
- 5. Click Continue. *GO TO STEP 9.*
- 6. Click Enter Sets Manually and key in the Serial Numbers you wrote down earlier.
- 7. Click Validate & Add.
- 8. Review the devices selected, then click **Continue**.
- 9. Click Submit. Units will be activated within 2 hours.

Make sure ignition is ON and the vehicle is parked with a clear view of sky.

## System Verification System Verification

Begin without power and a blank screen.

1. Turn ignition ON and repeat System Verification steps 1 & 2.

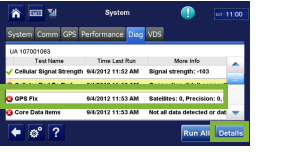

3. Specific troubleshooting steps for that failure appear at the bottom.

### Installation Troubleshooting

- 1. Connect the Power/IO cable to the truck's diagnostic connector.
- 2. Connect IGN wire to ignition source.
- 3. Secure cabling with tie wraps. 4. Connect Power/IO dsub to VTM50.
- 5. Loop and secure all excess cable.

For complete instructions, refer to the *MCP50 Installation and Troubleshooting Guide*(80-JB566-1).

Never connect the MCP50 display cable and the power cable directly to each other. Only connect these cables to the VTM.

Use of the MCP50 must not divert attention from road and traffic. Driving while distracted can lead to a serious accident.

Mount the display so that it does not interfere with the operation of the vehicle in

## Installing the Hardware | Chtaining Return Material Authorizations (RMAs)

any way.

Improper cable installation can interfere with the vehicle pedals or steering. This car<br>cause a crash that results in serious injury or death.

Mount the cables so that they cannot interfere with the brake, accelerator, clutch, or steering wheel, EVEN IF THE TIE WRAPS FAIL.

- 1. Mount in dash with easy access to LED and connectors.
- 2. Secure with provided screws or dual-lock tape to prevent movement and vibration.

#### $\bullet$  Install the Antenna

- 1. Mount horizontally on top of or in dash, with no metal obstructions above.
- 2. Secure with provided dual-lock tape. Arrow on side of the antenna faces up.
- 3. Connect color-coded connectors to VTM50.

### **B** Install the DIU50

1. Attach RAM mount to dash with backing plate. 2. Attach holster to RAM mount and insert DIU50 into holster.

### **O** Install the Power/IO Cable

- 3. Route cable to VTM50 and connect.
- 4. Secure cable with tie wraps.

### **! WARNING**

- 1. Log in to Omnitracs Customer Portal at https://customer.omnitracs.com. 2. Click the Returns icon.
- 3. Click Continue under Initiate RMA.
- 4. After you are issued an RMA number, a replacement will be shipped.
- 5. Return the defective device within 30 days.

Before removing a potentially defective component, consult the MCP50 Installation and Troubleshooting Guide (80-JB566-1).

You need the Serial Numbers of both the old and new units.

If you have a substitute VTM in stock, activate it and then install it the next day. If you have a substitute DIU in stock, just install it and it will automatically become updated. Initiate an RMA request afterward. If you do not have a substitute, initiate the RMA request first in order to obtain an Advance Replacement.

## Verifying & Troubleshooting Installations

## Keeping Electronic Hours of Service Logs